# **Site Settings**

..

**Date published: 2020-10-30 Date modified: 2022-09-21**

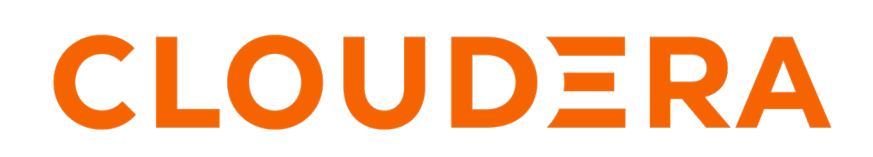

**<https://docs.cloudera.com/>**

# **Legal Notice**

© Cloudera Inc. 2024. All rights reserved.

The documentation is and contains Cloudera proprietary information protected by copyright and other intellectual property rights. No license under copyright or any other intellectual property right is granted herein.

Unless otherwise noted, scripts and sample code are licensed under the Apache License, Version 2.0.

Copyright information for Cloudera software may be found within the documentation accompanying each component in a particular release.

Cloudera software includes software from various open source or other third party projects, and may be released under the Apache Software License 2.0 ("ASLv2"), the Affero General Public License version 3 (AGPLv3), or other license terms. Other software included may be released under the terms of alternative open source licenses. Please review the license and notice files accompanying the software for additional licensing information.

Please visit the Cloudera software product page for more information on Cloudera software. For more information on Cloudera support services, please visit either the Support or Sales page. Feel free to contact us directly to discuss your specific needs.

Cloudera reserves the right to change any products at any time, and without notice. Cloudera assumes no responsibility nor liability arising from the use of products, except as expressly agreed to in writing by Cloudera.

Cloudera, Cloudera Altus, HUE, Impala, Cloudera Impala, and other Cloudera marks are registered or unregistered trademarks in the United States and other countries. All other trademarks are the property of their respective owners.

Disclaimer: EXCEPT AS EXPRESSLY PROVIDED IN A WRITTEN AGREEMENT WITH CLOUDERA, CLOUDERA DOES NOT MAKE NOR GIVE ANY REPRESENTATION, WARRANTY, NOR COVENANT OF ANY KIND, WHETHER EXPRESS OR IMPLIED, IN CONNECTION WITH CLOUDERA TECHNOLOGY OR RELATED SUPPORT PROVIDED IN CONNECTION THEREWITH. CLOUDERA DOES NOT WARRANT THAT CLOUDERA PRODUCTS NOR SOFTWARE WILL OPERATE UNINTERRUPTED NOR THAT IT WILL BE FREE FROM DEFECTS NOR ERRORS, THAT IT WILL PROTECT YOUR DATA FROM LOSS, CORRUPTION NOR UNAVAILABILITY, NOR THAT IT WILL MEET ALL OF CUSTOMER'S BUSINESS REQUIREMENTS. WITHOUT LIMITING THE FOREGOING, AND TO THE MAXIMUM EXTENT PERMITTED BY APPLICABLE LAW, CLOUDERA EXPRESSLY DISCLAIMS ANY AND ALL IMPLIED WARRANTIES, INCLUDING, BUT NOT LIMITED TO IMPLIED WARRANTIES OF MERCHANTABILITY, QUALITY, NON-INFRINGEMENT, TITLE, AND FITNESS FOR A PARTICULAR PURPOSE AND ANY REPRESENTATION, WARRANTY, OR COVENANT BASED ON COURSE OF DEALING OR USAGE IN TRADE.

# **Contents**

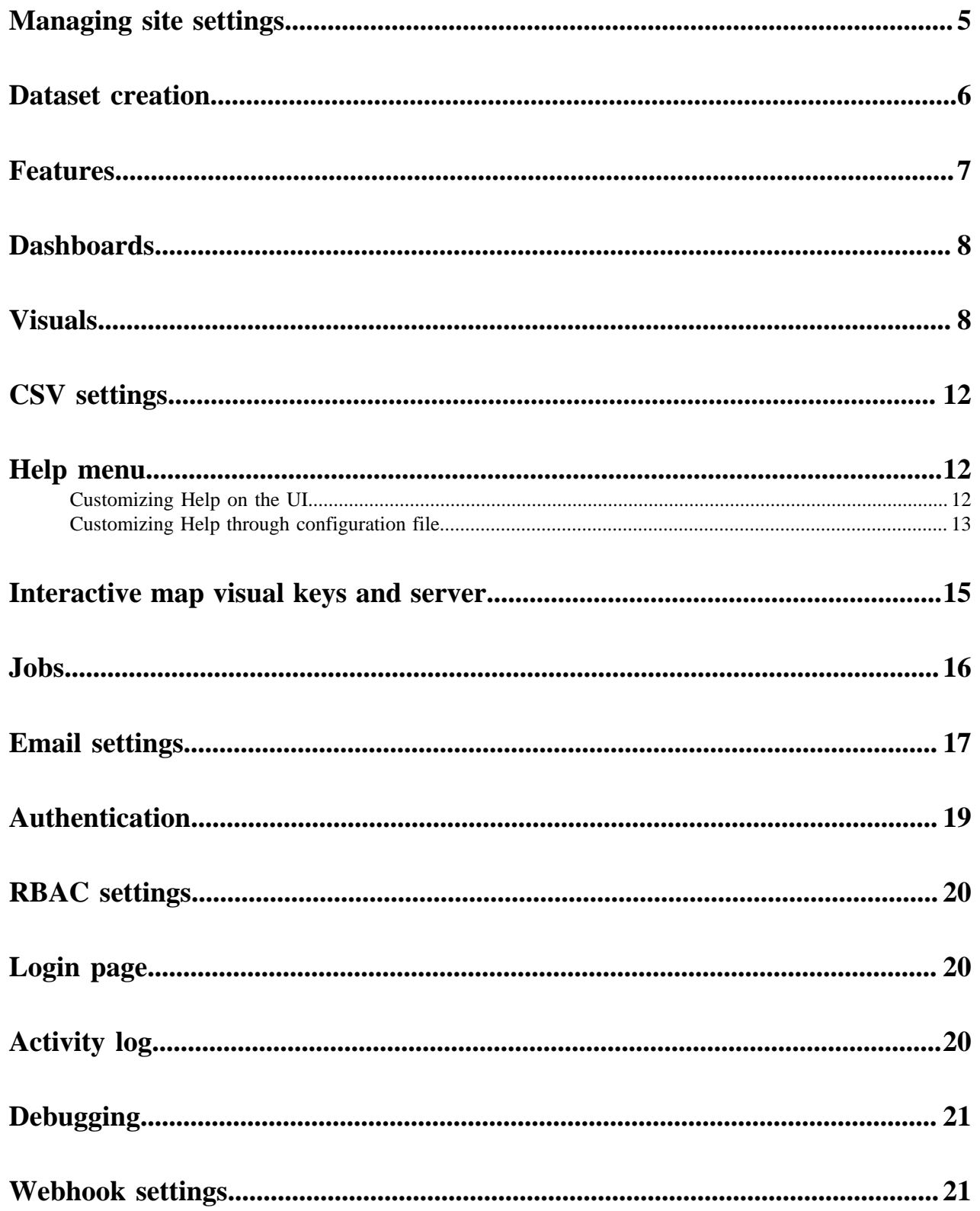

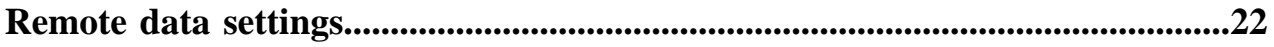

# <span id="page-4-0"></span>**Managing site settings**

is highly configurable, with many site-wide settings, and settings at the level of individual visuals, dashboards, and filters. You can turn specific features on and off using the Site Settings menu.

### **About this task**

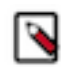

**Note:** This menu is only available to users with administrative privileges.

Click the Gear icon to open the Site Administration menu, and select Site Settings.

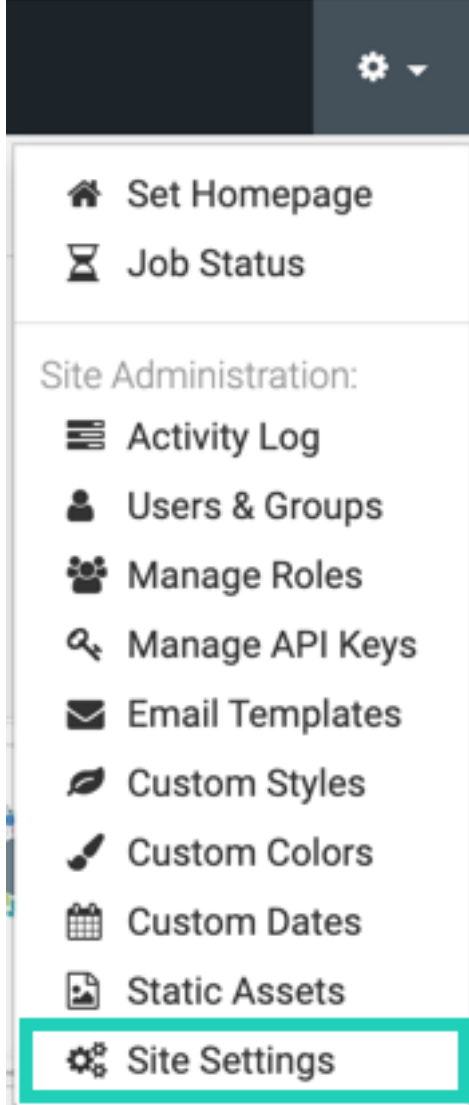

In the Site Settings tab of the Site Administration window, you can adjust your site settings. See the links below for details on what options you can set.

## **Related Information** [Dataset creation](#page-5-0) [Features](#page-6-0)

**[Dashboards](#page-7-0)** 

[Visuals](#page-7-1) [CSV settings](#page-11-0) [Help menu](#page-11-1) [Customizing Help on the UI](#page-11-2) [Customizing Help through configuration file](#page-12-0) [Interactive map visual keys and server](#page-14-0) [Jobs](#page-15-0) [Email settings](#page-16-0) [Authentication](#page-18-0) [RBAC settings](#page-19-0) [Login page](#page-19-1) [Activity log](#page-19-2) [Debugging](#page-20-0) [Webhook settings](#page-20-1) [Remote data settings](#page-21-0)

# <span id="page-5-0"></span>**Dataset creation**

## **Enabling dataset field renaming**

As a site administrator, you can automatically rename dataset fields to make them more readable.

Fields with underscores are converted to multiple-word fields. For example: un\_region becomes Un Region.

To rename a field, follow these steps:

- **1.** Click the Gear icon to open the Site Administration menu and select Site Settings.
- **2.** Under Dataset Creation, check the Enable automatic field renaming during dataset creation option.

# **Dataset Creation**

ſ

Enable automatic field renaming during dataset creation

To automatically rename fields of existing datasets, see Automatically renaming dataset fields.

**Related Information** [Automatically renaming dataset fields](https://docs.cloudera.com/data-visualization/6/work-with-data/topics/viz-auto-rename-fields.html)

# <span id="page-6-0"></span>**Features**

In , you can enable various features in the Site Settings menu.

## **Features**

- ∃ Enable Derived Data
- □ Enable Custom Styles
- Enable Data Downloads from URL
- Enable Search (Tech Preview)
- Enable Search in Menu Bar (Tech Preview) ®
- Enable Search Visual (Tech Preview) ®

#### **Enabling derived data**

As a site administrator, you can enable derived data to perform high-level analysis, such as query stacking, cohort analysis, and back joins.

To enable derived data, follow these steps:

- **1.** Click the Gear icon to open the Site Administration menu and select Site Settings.
- **2.** Under Features, check the Enable Derived Data option.

#### **Enabling custom styling**

As a site administrator, you can enable custom styling to set the appearance of visuals, dashboards, filters, and applications through CSS and JS scripting.

To enable custom styles, follow these steps:

- **1.** Click the Gear icon to open the Site Administration menu and select Site Settings.
- **2.** Under Features, check the Enable Custom Styles option.

Proceed to using custom styles, as described in *Adding custom styles to visuals*.

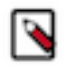

**Note:** You must also have the Manage custom styles permission to use CSS and JS customizations.

### **Enabling data downloads from URL**

To enable data download from a URL, follow these steps:

- **1.** Click the Gear icon to open the Site Administration menu and select Site Settings.
- **2.** Under Features, check the Enable Data Downloads from URL option.

#### **Related Information**

[Adding custom styles to visuals](https://docs.cloudera.com/data-visualization/6/howto-custom-styles/topics/viz-manage-custom-styles.html)

# <span id="page-7-0"></span>**Dashboards**

## **Setting default dashboard width**

As a site administrator, you can specify a default width for all new dashboards at the site level. To specify a width for the dashboards, follow these steps:

- **1.** Click the Gear icon to open the Site Administration menu and select Site Settings.
- **2.** Under Dashboards, enter the measurement for Default Dashboard Width (in pixels).

If you clear the field, all dashboards automatically resize to the full width of the browser window.

# **Dashboards Default Dashboard Width** Clear field for full width. 1400

# <span id="page-7-1"></span>**Visuals**

In , you can enable various advanced visual options.

 $\ddot{}$ 

## **About this task**

## **Visuals**

- Enable Explore <sup>+</sup>
- **Enable Visual Transitions**

#### 17 Max Count Of Trellises To Be Displayed Before Warning

# Maximum data results size for visuals (in MB)

 $10$ 

## Maximum data rows for visuals

100000

## Maximum width of canvas visuals

8000

## **Enabling explore**

You can use the explore function in to find the best visualization for your data request.

The Enable Explore option suggests new visual types and options based on the information you already use in existing visuals. See, *Exploring visual options*.

To enable the explore function, follow these steps:

- **1.** Click the Gear icon to open the Site Administration menu, and select Site Settings.
- **2.** Under Visuals, select the Enable Explore option.

### **Enabling visual transitions**

You can use the transitions function to animate visuals during loading and refresh operations. The visual types that use visual transitions include bars, lines, combo, area, scatter, grouped bar, histogram, sparklines, pie, packed bubbles, and correlation heat map.

To enable the transition function, follow these steps:

- **1.** Click the Gear icon to open the Site Administration menu, and select Site Settings.
- **2.** Under Visuals, select the Enable Visual Transitions option.

### **Setting maximum count of trellises to be displayed before warning**

To adjust the maximum count of trellises, follow these steps:

**1.** Click the Gear icon to open the Site Administration menu, and select Site Settings.

**2.** Under Visuals, select the appropriate number for the maximum count of trellises.

### **Setting maximum data results size for visuals**

To adjust the maximum data results size, follow these steps:

- **1.** Click the Gear icon to open the Site Administration menu, and select Site Settings.
- **2.** Under Visuals, enter a value in the Maximum data results size for visuals (in MB) text box.

### **Setting the maximum data rows in visuals**

As a site administrator, you can provide an upper limit on the number of rows rendered in a visual request.

Sometimes an inexperienced or malicious user can create a visual requesting billions of rows. This may result in excessive resource consumption at the server level and the result might be too large to render in the client browser. To avoid this scenario, an administrator can provide an upper limit on the number of rows rendered in a visual request.

**1.** Click the Gear icon on the main navigation bar to open the Site Administration menu, and select Site Settings.

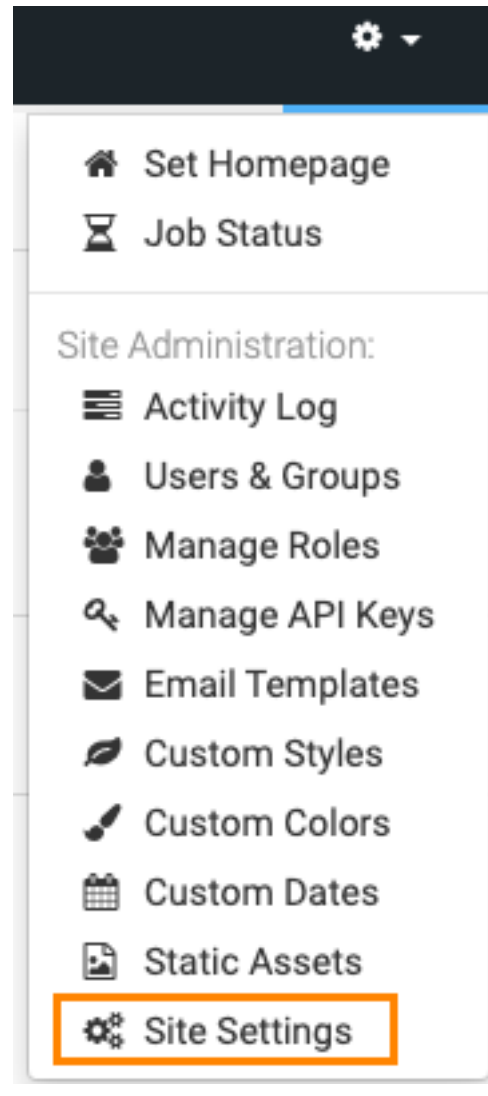

 $+$ 

**2.** Scroll down to the Visuals option and enter a value in the Maximum data rows for visuals text box.

## Visuals

▶ Enable Explore **Enable Visual Transitions** 17 Max Count Of Trellises To Be Displayed Before Warning Maximum data results size for visuals (in MB)  $10$ Maximum data rows for visuals

100000

## Maximum width of canvas visuals

8000

## **Downloading maximum data rows in visuals**

Sometimes an inexperienced or malicious user can create a visual requesting billions of rows. This may result in excessive resource consumption at the server level and too large to render in the client browser. To avoid this, you as a site administrator can provide an upper limit on the number of rows rendered in a visual request.

To set the maximum data row value, follow these steps:

- **1.** Click the Gear icon to open the Site Administration menu, and select Site Settings.
- **2.** Under Visuals, enter a value in the Maximum data rows for visuals text box.

At the individual visual level, the setting in the Maximum number of rows to fetch option in the Data menu of the Visual Designer overrides this default behaviour.

At the site level, the setting in the Maximum data rows for visuals option overrides the setting in the Maximum number of rows to fetch option.

### **Setting the maximum width of canvas visuals**

Cloudera recommends that you designate a reasonable maximum width for canvas visuals considering performance reasons Overly wide visuals that display streaming data may cause the Internet browser to crash.

To set the maximum width value, follow these steps:

- **1.** Click the Gear icon to open the Site Administration menu, and select Site Settings.
- **2.** Under Visuals, enter a value in the Maximum width of canvas visuals text box.

**Related Information** [Exploring visual options](https://docs.cloudera.com/data-visualization/6/howto-visuals/topics/viz-explore-visual-options.html) [Adding custom styles to visuals](https://docs.cloudera.com/data-visualization/6/howto-custom-styles/topics/viz-manage-custom-styles.html)

# <span id="page-11-0"></span>**CSV settings**

### **Enabling CSV or Excel download by default**

As a site administrator, you can download data in a visual in CSV or Excel format. To make this download option default, follow these steps:

- **1.** Click the Gear icon to open the Site Administration menu and select Site Settings.
- **2.** Under CSV download, check the Enable "Download as CSV/Excel" by default option.

### **Downloading maximum number of rows in CSV files**

Sometimes an inexperienced or malicious user can download a large number of rows. This may result in excessive resource consumption at the server level.

To avoid this, as a site administrator, you can provide an upper limit on the number of rows downloaded in a CSV file.

- **1.** Click the Gear icon to open the Site Administration menu and select Site Settings.
- **2.** Under CSV download, enter a value in the Maximum data rows for download requests text box.

# **Maximum data rows for download requests**

1000000

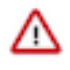

**Important:** This setting overrides the setting specified by the user in the Number of rows downloaded during CSV export and Detailed Data option in the Data menu of the Visual Designer. See *Changing number of rows to download* for more information.s

## **Related Information**

[Changing number of rows to download](https://docs.cloudera.com/data-visualization/6/howto-customize-visuals/topics/viz-data-rows-download.html)

# <span id="page-11-1"></span>**Help menu**

As an administrator, you can customize the default settings of the Help menu in . You can edit or change the link for Documentation and Support directly in Data Visualization, or in the settings.py file. **Related Information**

[Customizing Help on the UI](#page-11-2) [Customizing Help through configuration file](#page-12-0)

## <span id="page-11-2"></span>**Customizing Help on the UI**

You can change the default settings of the Help menu in . You can customize the links for Documentation and Support on the Site Settings interface.

## **About this task**

In Site Settings, under Help Menu change the following:

## **Help Menu**

## Text to display for documentation link

Docs

## **URL for documentation link**

https://docs.cloudera.com/data-visualizatio

## **Email address for Support**

support@cloudera.com

## **Procedure**

- Change Text to display for documentation link from default Docs to another title, such as Technical Documentation.
- Change URL for documentation link from default https://docs.cloudera.com/data-visualization/cloud/index.html to another URL, such as http://books.mycompany.com.
- Change Email address for Support from default support@cloudera.com to another email, such as support@mycompany.com.

# <span id="page-12-0"></span>**Customizing Help through configuration file**

## **About this task**

You can customize the Help menu on the main navigation bar by deleting default links provided by , or by adding new links.

To customize the Help menu, modify the local configuration file, such as settings.py, and restart the server.

## **Components of the Help Menu**

By default, the Help menu contains links to What's New in the current release, Documentation, Knowledge Base, YouTube Channel, Support Email, licensing status, and the current version of .

To modify this menu, you must change the corresponding settings from TRUE to FALSE.

### **HELP\_SHOW\_WHATSNEW**

Set to TRUE to show the release number of the running instance of .

HELP\_SHOW\_WHATSNEW = True

This is TRUE by default. To remove the "What's new" link, set the parameter to FALSE:

```
HELP SHOW WHATSNEW = False
```
#### **HELP\_SHOW\_DOCUMENTATION**

Set to TRUE to show the link to our documentation at documentation.arcadiadata.co m/release\_number/.

HELP SHOW DOCUMENTATION = True

This is TRUE by default. To remove the "Documentation" link, set the parameter to FALSE:

```
HELP SHOW DOCUMENTATION = False
```
#### **HELP\_SHOW\_SUPPORT\_EMAIL**

Set to TRUE to show a link to contact our support team at support@arcadiadata.com.

```
HELP_SHOW_SUPPORT_EMAIL = True
```
This is TRUE by default. To remove the "Support" link, set the parameter to FALSE:

```
HELP SHOW SUPPORT EMAIL = False
```
#### **HELP\_SHOW\_VERSION**

Set to TRUE to show the release number of the running instance of .

HELP\_SHOW\_VERSION = True

This is TRUE by default. To remove the version, set the parameter to FALSE:

```
HELP_SHOW_VERSION = False
```
#### **HELP\_SHOW\_LICENSE**

Set to TRUE to show if your license is valid.

```
HELP_SHOW_LICENSE = True
```
This is TRUE by default. To remove the license information, set the parameter to FALSE:

```
HELP_SHOW_LICENSE = False
```
#### **HELP\_MENU\_LINKS**

To add custom links that supplement the default Data Visualization help links, use the HELP MENU LINKS parameter and a list of links in the form of type: link, link:url address, and labe l:link\_label.

You can also insert a divider between these custom links, in the form: type:divider,

```
HELP_MENU_LINKS = [
   {
     "type": "link",
     "link": "url_address_1",
     "label": "link_label_1",
 }
\{ "type": "link",
```

```
 "link": "url_address_2",
     "label": "link_label_2",
   }
 ...
\{ "type": "divider",
 }
\{ "type": "link",
     "link": "url_address_n",
     "label": "link_label_n",
   }
]
```
### **Sample Help Menu Configuration**

Here is a sample of configuration settings for the Help menu:

```
# To display the default Data Visualization help links in the Help menu, set
 the flag to "True"
HELP_SHOW_WHATSNEW = True
HELP_SHOW_DOCUMENTATION = True
HELP_SHOW_SUPPORT_EMAIL = True
HELP SHOW VERSION = True
# To remove an Arcadia link from the Help menu, set the flag to "False"
HELP_SHOW_LICENSE = False
# To add new links in the Help menu, enter the following code: 
#In this example, we are adding links to Knowledge Base and YouTube Channel.
HELP_MENU_LINKS = [
  \{ "type": "link",
     "link": "https://www.arcadiadata.com/resources/knowledge-base/",
     "label": "Knowledge Base",
   },
# You can also specify a divider between the two rows as follows: 
# {
     "type": "divider",
# },
   {
     "type": "link",
     "link": "https://www.youtube.com/channel/UCmubDZSISQMKg1Q0HXo03HQ",
     "label": "YouTube Channel",
   },
]
```
# <span id="page-14-0"></span>**Interactive map visual keys and server**

#### **Enabling API keys for interactive map visuals**

Your organization must obtain its own credentials for Google Maps, either Google API Id or Google Client Id. To obtain Google Maps keys, see [Google Maps APIs](https://developers.google.com/maps/web/).

For the Mapbox interface, your organization must get a Mapbox Token and the Mapbox Style ID, specified for each visual in the Settings menu. already has a default mapbox token. To obtain new Mapbox tokens and Style IDs, see [Mapbox](https://www.mapbox.com/).

To specify the keys, follow these steps:

- **1.** Click the Gear icon to open the Site Administration menu and select Site Settings.
- **2.** Scroll down to the Interactive Map Visual Keys and Server settings.
- **3.** Enter the necessary information.
- **4.** Click Save to preserve the changes to the site settings.

### **Specifying an atlas mapbox server at the site level**

You can use a [Mapbox](http://documentation.arcadiadata.com/latest/pages/topics/map-server-change.html) server or specify an Atlas Mapbox server at the site level, to run Mapbox APIs on your own infrastructure, whether on your own private cloud or on-premises.

To specify an Atlas Mapbox server at the site level, follow these steps:

- **1.** Click the Gear icon to open the Site Administration menu and select Site Settings.
- **2.** Scroll down to the Interactive Map Visual Keys and Server settings.
- **3.** Enter the IP address or hostname of the Atlas Mapbox server in the IP/Hostname of Atlas Mapbox Server (optional) text box.

## **Interactive Map Visual Keys and Server**

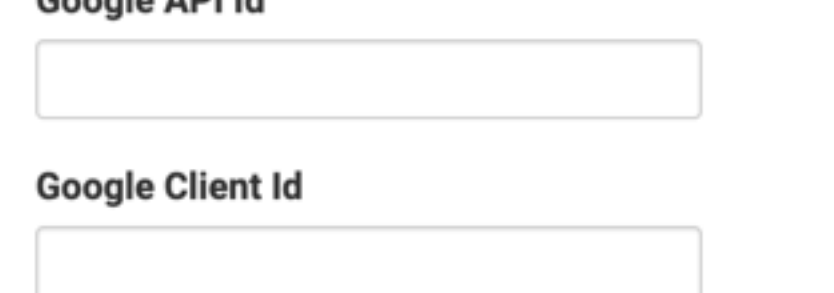

## **Mapbox Token**

**Google ADI Id** 

IP/Hostname of Atlas Mapbox Server (optional)

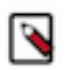

**Note:** In an interactive map visual, the Atlas Mapbox server for visual setting under the Settings > Map Server menu, overrides the IP/Hostname of Atlas Mapbox Server (optional) setting in the Site Settings interface.

# <span id="page-15-0"></span>**Jobs**

enables you to schedule a number of jobs, either at fixed times, or as a response to triggering conditions. You need to restart the ArcViz server for changes to take effect.

## **Procedure**

- **1.** Click the Gear icon to open the Site Administration menu and select Site Settings.
- **2.** Under Jobs, check the Enable scheduled jobs option.

Requires Visualization Server restart for changes to take effect.

# **√** Enable scheduled jobs **+**

# <span id="page-16-0"></span>**Email settings**

As a site administrator, you can customize email settings to allow users can to sharing visuals through email.

## **Procedure**

- **1.** Click the Gear icon to open the Site Administration menu and select Site Settings.
- **2.** Scroll down to Email Settings and check the Allow users to email visuals option to enable sharing visuals through email.
- **3.** Enter the Email Address and Password.

Optionally, you can also enter your Username. If you do not enter anything, your email address appears as the default value.

These details have to belong to a valid account, and all future emails originate from this account.

- **4.** Enter the SMTP Host.
- **5.** Enter the Port.
- **6.** [Based on provider] Select Use TLS.
- **7.** [Based on provider] Select Use SSL.
- **8.** Enter the Default email subject prefix. The default prefix value is 'Cloudera Data Visualization'.
- **9.** Test the email functionality by clicking SEND TEST EMAIL.

If everything is OK with the settings, you should see a success message:

# Email Status: 1 sent

**10.**SAVE the updated site settings.

# **Email Settings**

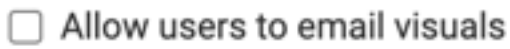

# **Email Address**

## **Username**

Optional: Defaults to email address if empty

## Password

.............

# **SMTP Host**

eg: smtp.gmail.com

## Port

eg: 587

V Use TLS

 $\Box$  Use SSL

# Default email subject prefix

[Cloudera Data Visualization]

**SEND TEST EMAIL** 

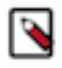

**Note:** When using Google Email (Gmail), you may be using 2-factor authentication, which requires an app password. If you are not using 2-factor authentication, you must enable access for less secure apps. For more information, please review the following external documentation:

- [Less Secure Apps](https://www.google.com/settings/security/lesssecureapps)
- [Sign in using App Passwords](https://security.google.com/settings/security/apppasswords)

**What to do next** Start using email, as described in *Email Templates*. **Related Information** [Creating new email templates](https://docs.cloudera.com/data-visualization/6/howto-email-templates/topics/viz-create-email-template.html)

# <span id="page-18-0"></span>**Authentication**

As an administrator, you can adjust authentication settings in .

### **Setting SSO for authentication**

- **1.** Click the Gear icon on the Main Navigation Bar to open the Site Administration menu and select Site Settings.
- **2.** In the Site Settings window, scroll down to Authentication.
- **3.** Check Permit authentication via the REMOTE\_USER http header to enable user authentication with the login credentials and log users in automatically.
	- In CML, this SSO option is enabled by default.
	- In CDW, this SSO option is enabled by default.

### **Setting password requirements**

For password control, you can specify the following requirements:

• **Minimum password length**

Specify the minimum number of characters for a password. The default value is 5.

• **Require that password contains one or more numbers**

Select this option to enforce the rule that the password must contain a numerical value between 0 and 9.

• **Require that password contains one or more symbols**

Select this option to enforce the rule that the password must contain a symbol. Symbols include all characters on the keyboard other than letters or numbers.

 $\ddot{}$ 

## Authentication

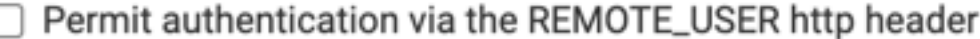

5 Minimum password length

Require that passwords contain one or more numbers

Require that passwords contain one or more symbols

# <span id="page-19-0"></span>**RBAC settings**

enables you to define a default group membership for new users.

# **RBAC Settings**

## Default group membership for new users

viz\_guest\_group

## **Procedure**

- **1.** Click the Gear icon to open the Site Administration menu and select Site Settings.
- **2.** Scroll down to RBAC Settings and enter the group name.
- **3.** SAVE the updated site settings.

# <span id="page-19-1"></span>**Login page**

enables you to define the text that appears on the login screen.

# Login Page

## Instructions to display on login page

## **Procedure**

- **1.** Click the Gear icon to open the Site Administration menu and select Site Settings.
- **2.** Scroll down to Login Page and enter your instructions.
- **3.** SAVE the updated site settings.

# <span id="page-19-2"></span>**Activity log**

In , you can enable the Server Settings tab in the Activity Log screen.

## **Procedure**

- **1.** Click the Gear icon to open the Site Administration menu and select Site Settings.
- **2.** Scroll down to Activity Log and check the Enable the "Server Settings" tab within the "Activity Log" screen option.

# **Activity Log**

Enable the "Server Settings" tab within the "Activity Log" screen

**3.** SAVE the updated site settings.

# <span id="page-20-0"></span>**Debugging**

In , as an administrator, you can enable various debugging options.

## **Procedure**

- **1.** Click the Gear icon to open the Site Administration menu and select Site Settings.
- **2.** Scroll down to Debugging and check the option(s) you want to enable:

## Debugging

- ◘ Verbose Error Reporting. Display Javascript page errors on screen in app view/edit pages
- ◯ Enable the "Show Usage Info" and Ctrl-Shift-G shortcut to view page profiles within all pages
- Additionally enable the Ctrl-Shift-G shortcut to view page profiles within dashboard/app view pages
- **3.** SAVE the updated site settings.

# <span id="page-20-1"></span>**Webhook settings**

enables you to interact with webhooks.

## **Procedure**

- **1.** Click the Gear icon to open the Site Administration menu and select Site Settings.
- **2.** Scroll down to Webhook Settings and check the Allow users to interact with webhooks option.
- **3.** Enter URLs that webhook actions are permitted to interact with in the text box.

**4.** SAVE the updated site settings.

# **Webhook Settings**

Allow users to interact with webhooks

## Whitelist of URLs that webhook actions are permitted to interact with

Multiple values should be separated by a new line.

# <span id="page-21-0"></span>**Remote data settings**

enables you to add the URLs that remote data columns can be fetched from.

## **Procedure**

- **1.** Click the Gear icon to open the Site Administration menu and select Site Settings.
- **2.** Scroll down to Remote Data Settings and enter the URL(s) that remote data columns can be fetched from.
- **3.** SAVE the updated site settings.

## **Remote Data Settings**

Whitelist of URLs that remote data columns can be fetched from

The url used in cviz\_rest functions need be be added here. Multiple values should be separated by a new line.